# <span id="page-0-0"></span>Manuale di utilizzo del sistema trasporti.unimol.it

Aggiornato il 01/02/2022

## Sommario

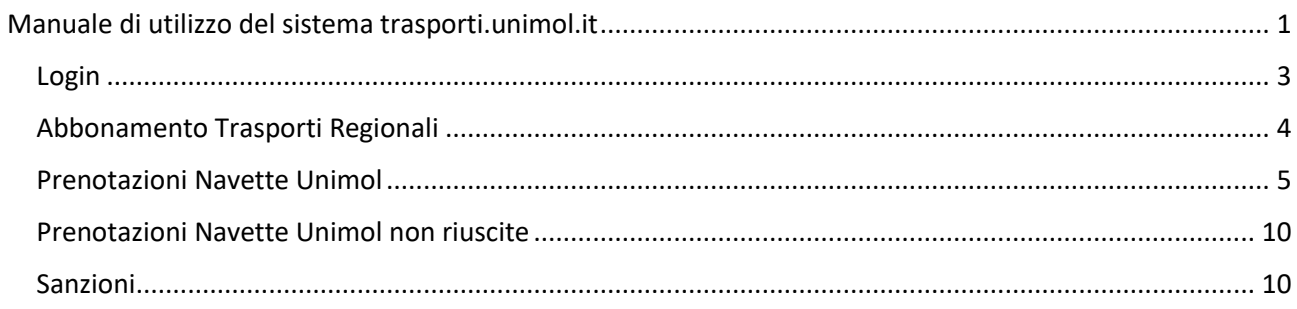

### <span id="page-2-0"></span>Login

Per accedere al servizio trasporti.unimol.it bisogna utilizzare le credenziali del portale dello studente

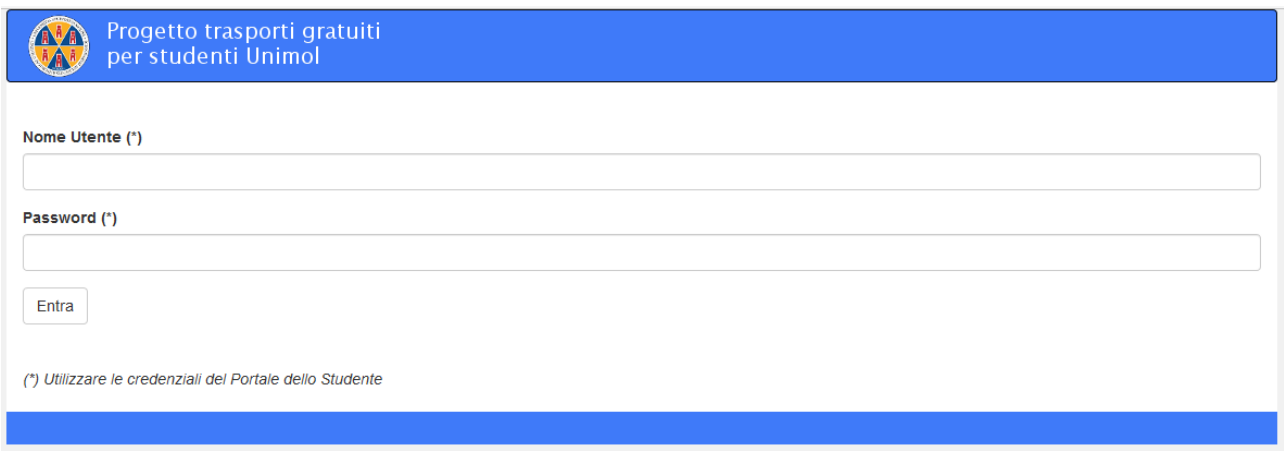

In alternativa è possibile accedere attraverso l'App Unimol dal menu servizi->trasporti.

#### <span id="page-3-0"></span>Abbonamento Trasporti Regionali

**Per i soli residenti nella Regione Molise** è possibile usufruire del trasporto regionale su gomma erogato dalle ditte private di trasporto presenti sul territorio.

Dal menu Abbonamento Trasporti Regionali sarà possibile stampare l'abbonamento mensile nell'arco temporale che va dal **giorno 30 del mese precedente e sino al giorno 7 del mese per il quale si chiede l'abbonamento,** (es. L'abbonamento per il mese di Novembre sarà ottenibile dal 30 Ottobre al 7 Novembre, quello di Dicembre sarà ottenibile dal 30 Novembre al 7 Dicembre). Fa accezione l'abbonamento del mese di Marzo che sarà richiedibile dal 28 Febbraio al 7 di Marzo.

Nell'a.a. 2022/23 sarà possibile richiedere anche degli abbonamenti settimanali, nello specifico:

- Abbonamento settimanale 19-23 settembre rilasciato dal sistema dal 17 al 19 settembre;
- Abbonamento settimanale 26-30 settembre rilasciato dal sistema dal 24 al 26 settembre;
- Abbonamento settimanale 5-9 giugno rilasciato dal sistema dal 3 al 6 di giugno.

Nell'a.a. 2022/23 sarà possibile richiedere anche dei biglietti giornalieri, nello specifico:

- Biglietto del 1 giugno rilasciato dal sistema dal 29 maggio al 1 giugno.

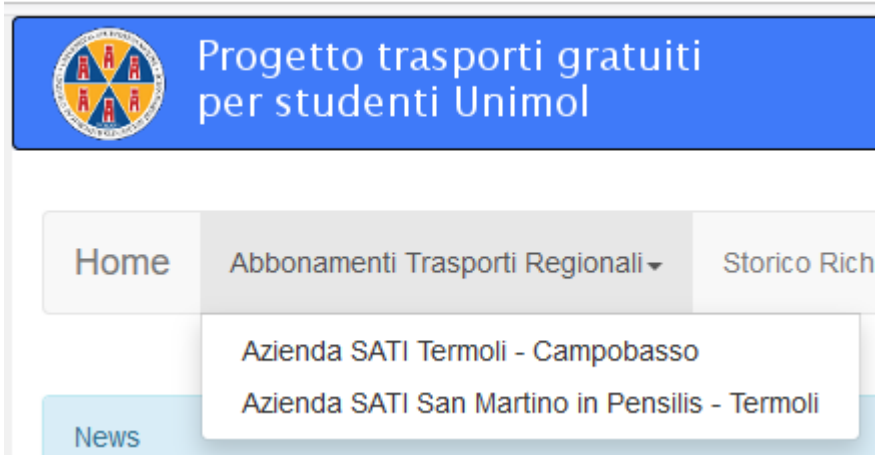

Selezionando la corsa autorizzata apparirà la possibilità di richiedere e successivamente stampare il modulo da consegnare in azienda di trasporto.

ATTENZIONE: L'abbonamento Regionale sarà "ridotto", quindi valido dal Lunedì al Venerdì, sarà da intendersi Andata-Ritorno e non sarà valido per le corse delle autolinee private che sono definite "Ministeriali" (che hanno come partenza/destinazione una città esterna alla regione Molise).

ATTENZIONE: Consegnare in ditta moduli di richiesta non idonei (relativi a mesi diversi da quello esplicitamente indicato sul modulo) porterà all'immediata contestazione del comportamento non corretto e saranno presi provvedimenti che variano dalla **sospensione dal servizio sino alla revoca del beneficio.** Tale comportamento genera infatti per il nostro Ateneo una immensa difficoltà nella liquidazione delle fatture alle Ditte.

#### <span id="page-4-0"></span>Prenotazioni Navette Unimol

Attraverso il menù "Prenotazioni Navette Unimol" sarà possibile gestire le prenotazioni dei posti a sedere sulla navetta per la quale si è stati autorizzati. Sarà possibile usufruire del servizio di navetta solo ed esclusivamente se si è regolarmente prenotato il posto.

E' possibile prenotare e cancellare la singola corsa con 1 giorno di anticipo secondo il calendario seguente:

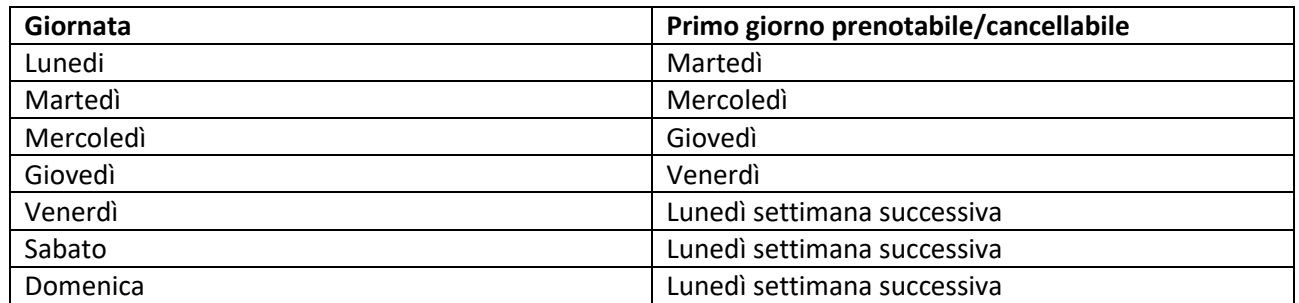

In caso di mancata prenotazione non si ha diritto a viaggiare sulla navetta.

Sarà possibile effettuare delle prenotazioni per le successive due settimane, operativamente bisogna selezionare dal menu "Prenotazioni Navette Unimol" la navetta per la quale si è stati autorizzati, nell'esempio la tratta Campobasso – Pesche :

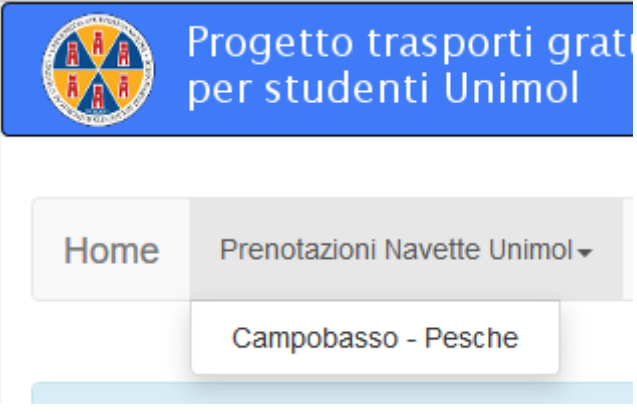

ATTENZIONE: Il sistema intende per corsa di "Andata" la corsa del mattino che va in direzione Università e intende per "Ritorno" la corsa che parte dall'Ateneo alla chiusura delle lezioni.

#### Apparirà la seguente schermata:

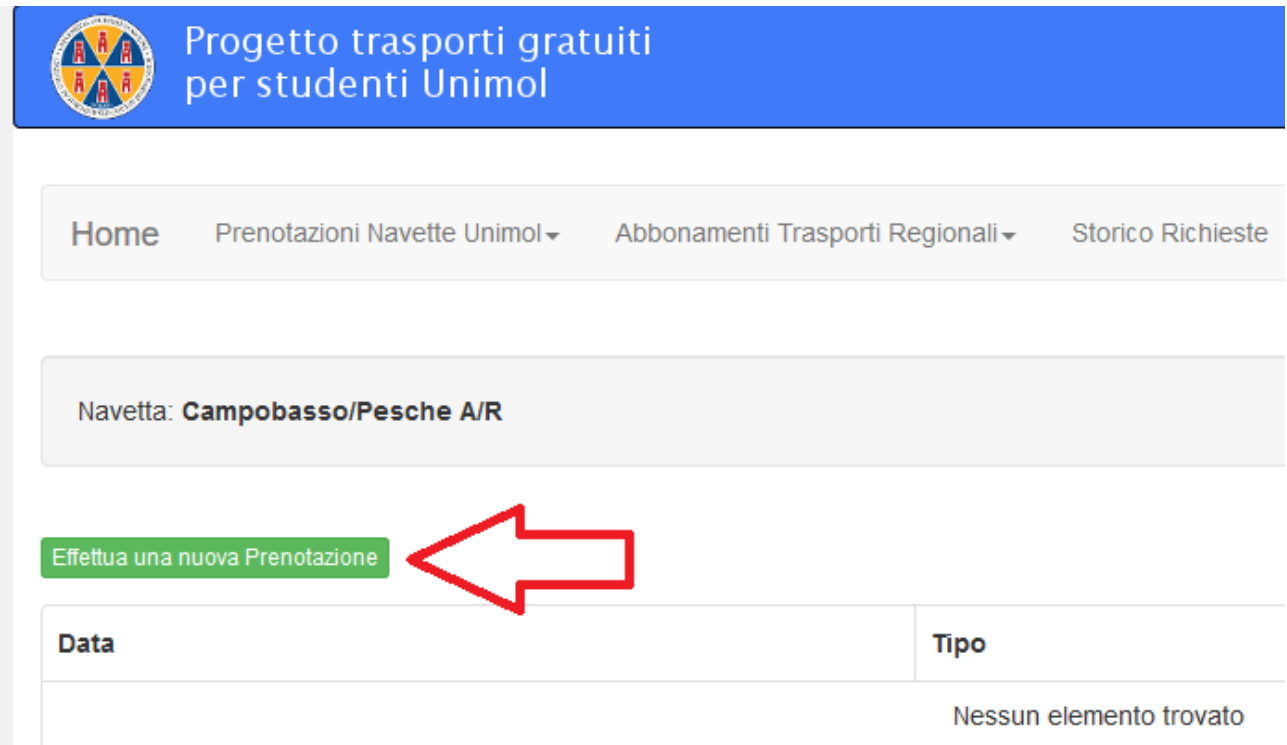

Bisogna cliccare "Effettua una nuova Prenotazione" per accedere al calendario delle possibili prenotazioni:

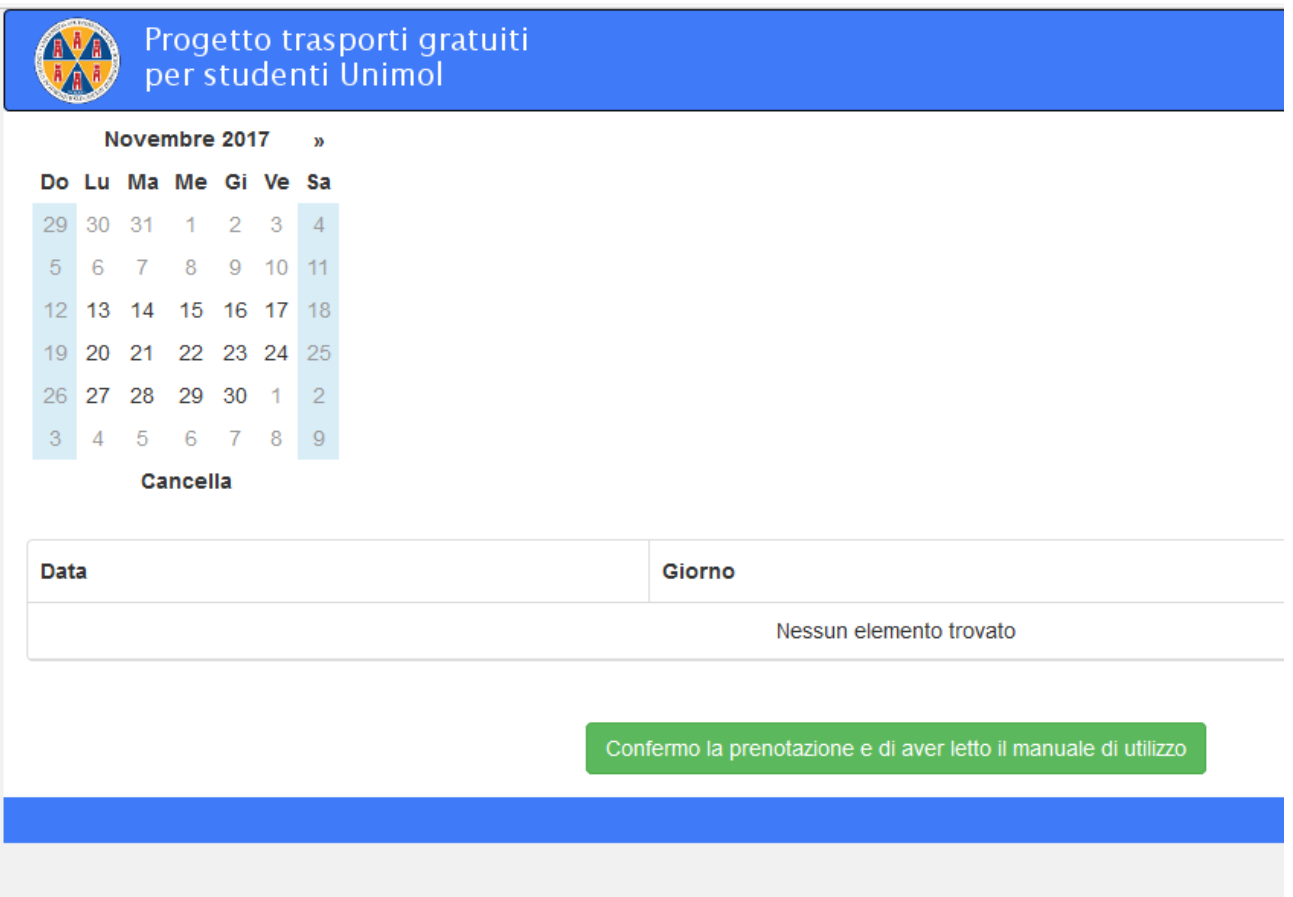

Procederemo a selezionare le giornate di interesse:

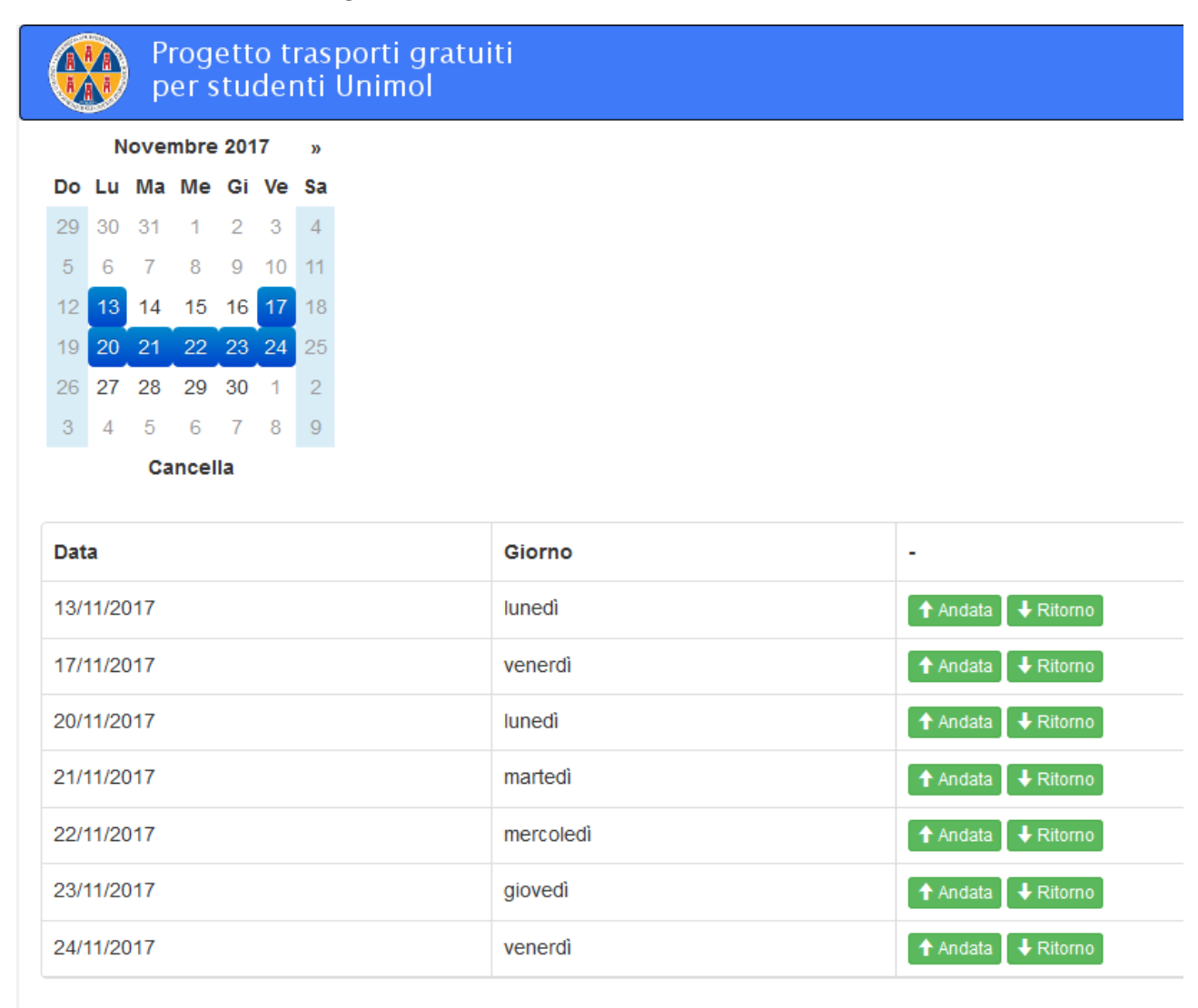

Confermo la prenotazione e di aver letto il manuale di utilizzo

Per ogni giornata selezionata il sistema abiliterà automaticamente sia l'andata che il ritorno, cliccando il relativo pulsante  $\boxed{\uparrow}$  Andata  $\boxed{\downarrow}$  Ritorno potremo disabilitare la singola corsa di andata o di ritorno.

Si specifica che per andata si intende la corsa diretta verso L'Ateneo, per ritorno si intende la corsa che viaggia in verso contrario a quella dell'Andata.

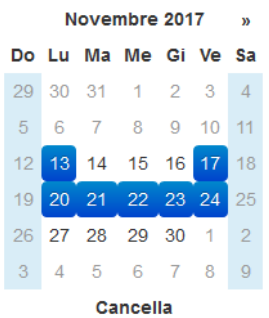

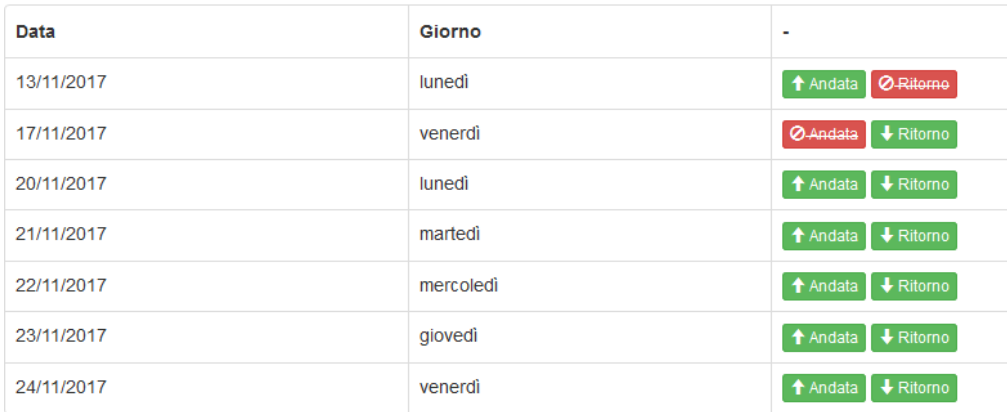

Una volta completata la selezione potremo premere il pulsante "Confermo la prenotazione e di aver letto il manuale di utilizzo".

#### Apparirà una schermata di riepilogo

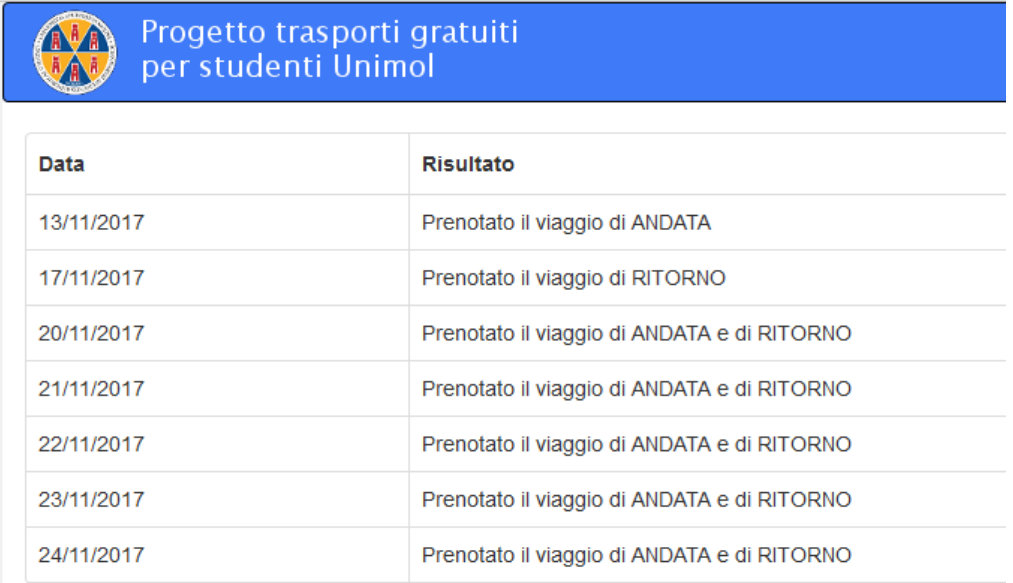

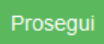

Si invita a prestare la massima attenzione alla precedente schermata di riepilogo. Qualora l'autobus scelto sia pieno non apparirà la prenotazione. A questo punto avremo nella schermata delle prenotazioni la possibilità di "Visualizzare prenotazione" e di "Eliminare Prenotazione"

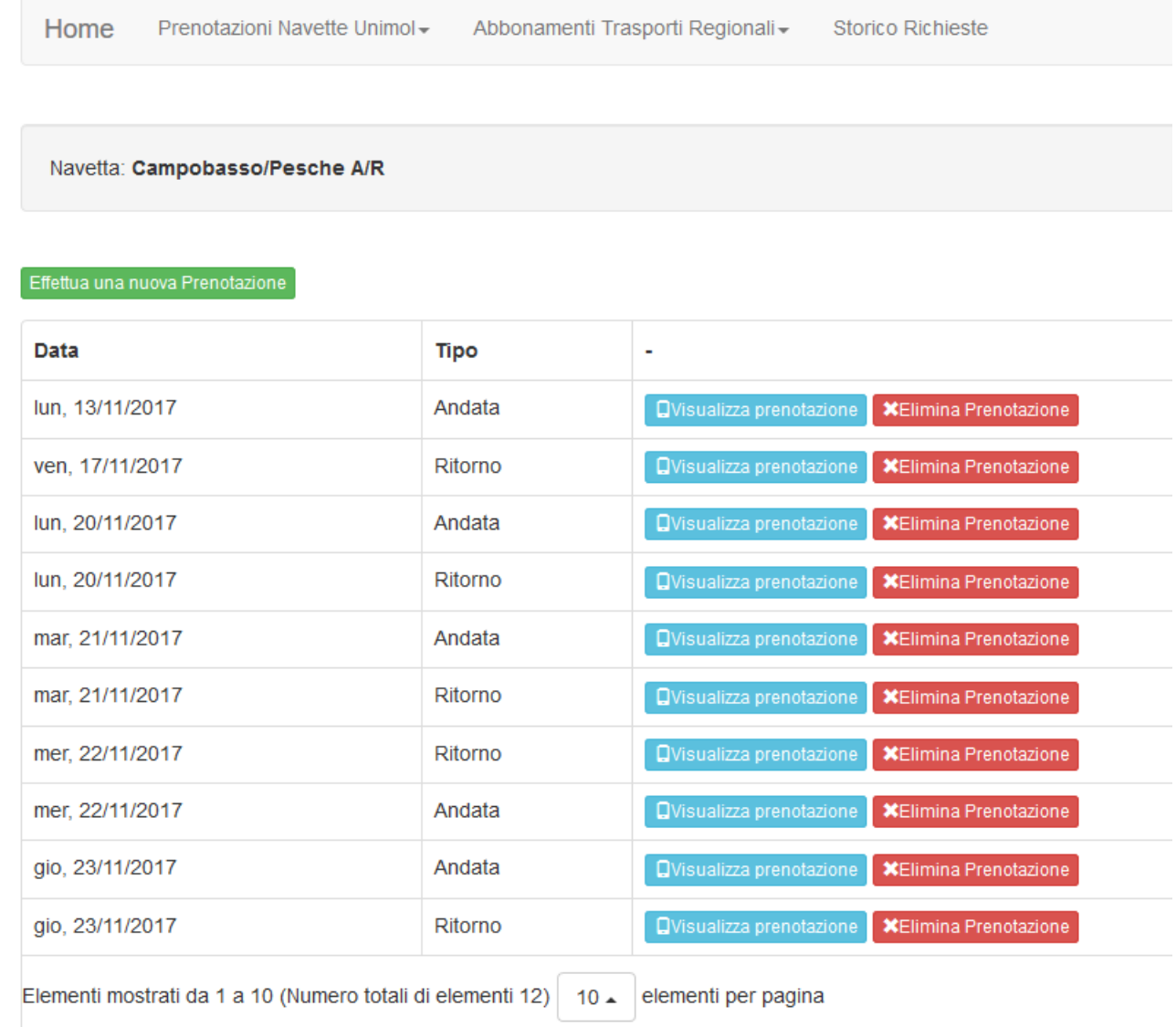

Con "Visualizza prenotazione" appare il titolo di viaggio da presentare all'autista stampato o in visualizzazione su un dispositivo elettronico

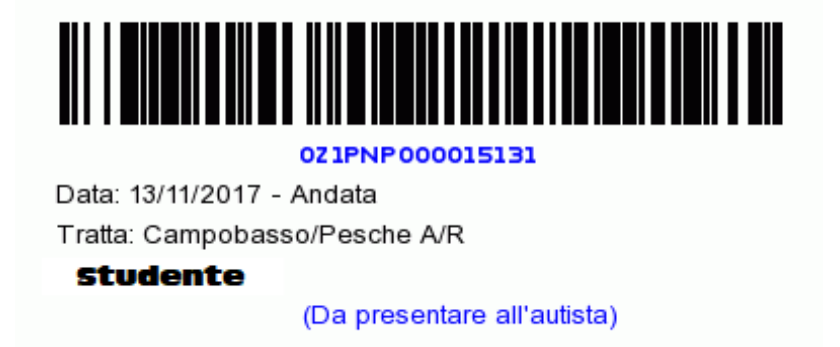

Il pulsante di Elimina prenotazione eliminerà la singola prenotazione.

#### <span id="page-9-0"></span>Prenotazioni Navette Unimol non riuscite

Il sistema di prenotazione tiene nota dei posti effettivamente disponibili a bordo e permette la prenotazione solo in presenza di posti liberi.

In seguito ad una cancellazione di prenotazione il sistema invierà ai SOLI studenti che non sono riusciti a prenotare la seguente mail:

#### "*Gent.mo/ma studente/ssa*

*questa mail è stata inviata in maniera automatica dal sistema dei Trasporti.unimol.it a tutti gli studenti che hanno tentato la prenotazione della corsa in oggetto senza successo. Un posto si è reso nuovamente disponibile, SOLO al più veloce tra gli studenti che prenoterà nuovamente la corsa in oggetto sarà concessa l'opportunità di viaggiare con gli autobus Unimol. Grazie per l'attenzione.*"

#### <span id="page-9-1"></span>Sanzioni

L'Ateneo effettua regolari controlli al fine di garantire il corretto utilizzo delle navette.

In caso di mancata occupazione del posto prenotato verrà mandata una mail di notifica allo/a studente/ssa. Qualora per tre volte si verifichi la mancata occupazione del posto prenotato, si decade dal diritto ad usufruire del servizio trasporti gratuiti per l'intero anno accademico.

Si fa presente che l'Ateneo, prima di notificare l'eventuale assenza, provvederà a verificare spostamenti di lezione/esami occorsi a stretto giro e che hanno determinato il non utilizzo della navetta da parte dello/a studente/ssa.

Qualora si dovesse trovare a bordo uno/a studente/ssa munito di titolo di viaggio non idoneo si provvederà ad applicare una specifica sanzione.